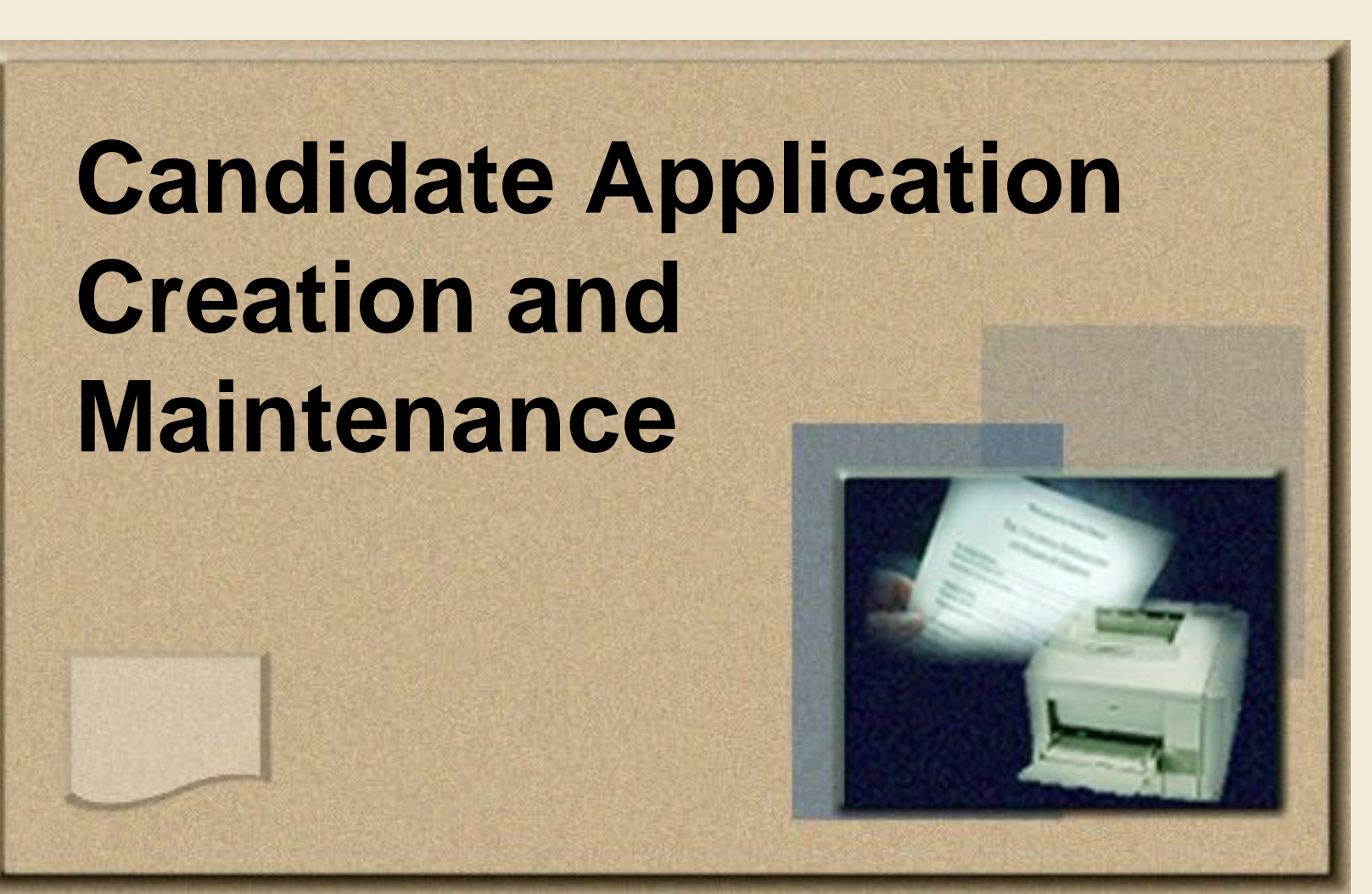

### Learning Objectives

#### **You will be able to:**

- **Define new terms related to candidate application creation and maintenance**
- **Search for job postings in eCareer**
- **Submit an application**
- **View the status of an application**
- **Withdraw an application**
- **Manage your favorite job postings in eCareer**

# Candidate Application Process

- **Candidates search for job posting vacancies in eCareer**
- **Candidates can apply to the vacancies**
	- Candidates can also use information in their candidate profile when applying for vacancies
- **Candidates can view the status of their applications**

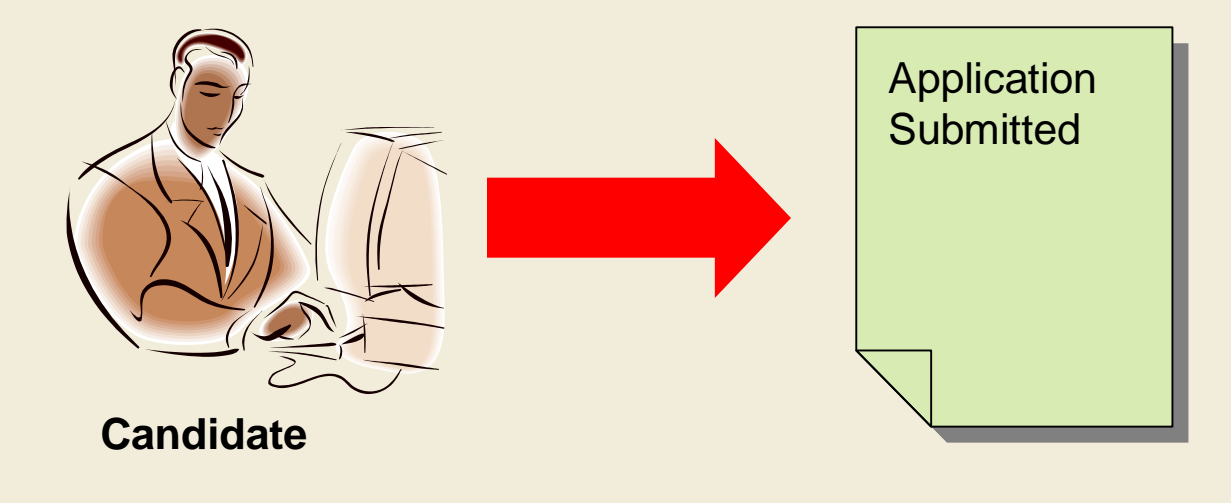

### Candidate Application Process (continued)

- **Candidates can withdraw their applications**
- **Candidates can save job postings to their Favorites, and apply to those postings at a later time**

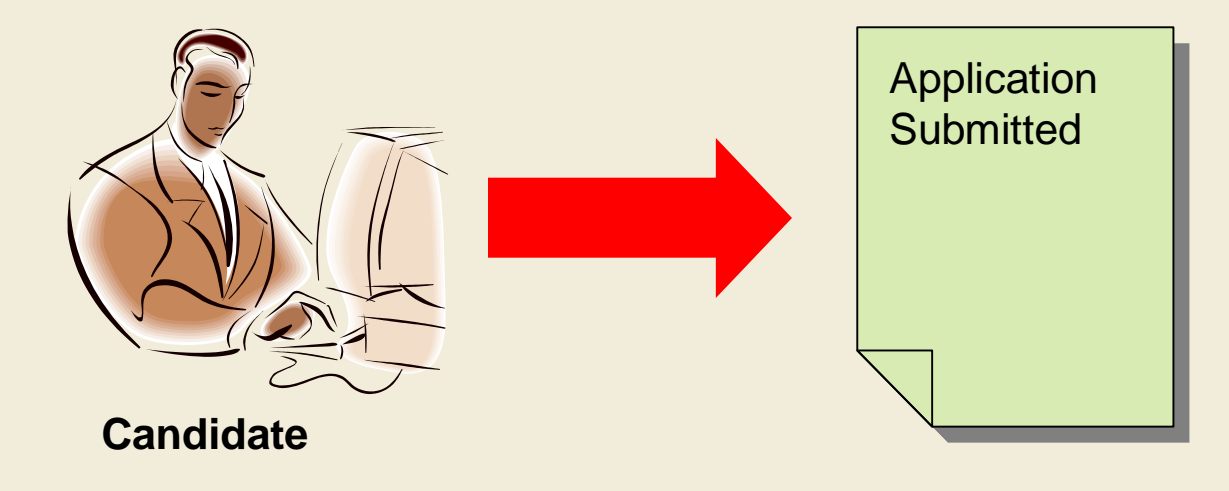

### Apply to Job

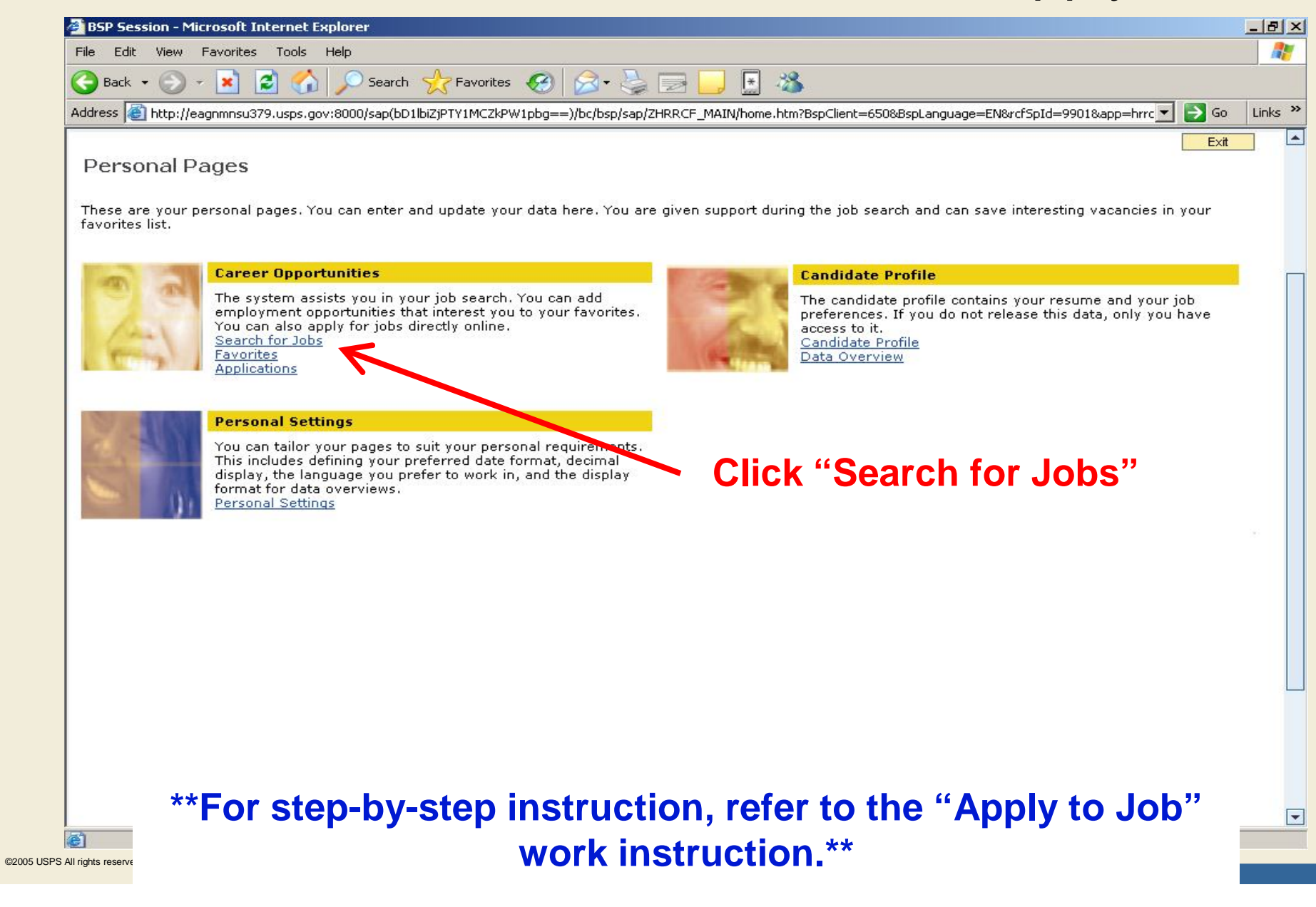

# Apply to Job (continued)

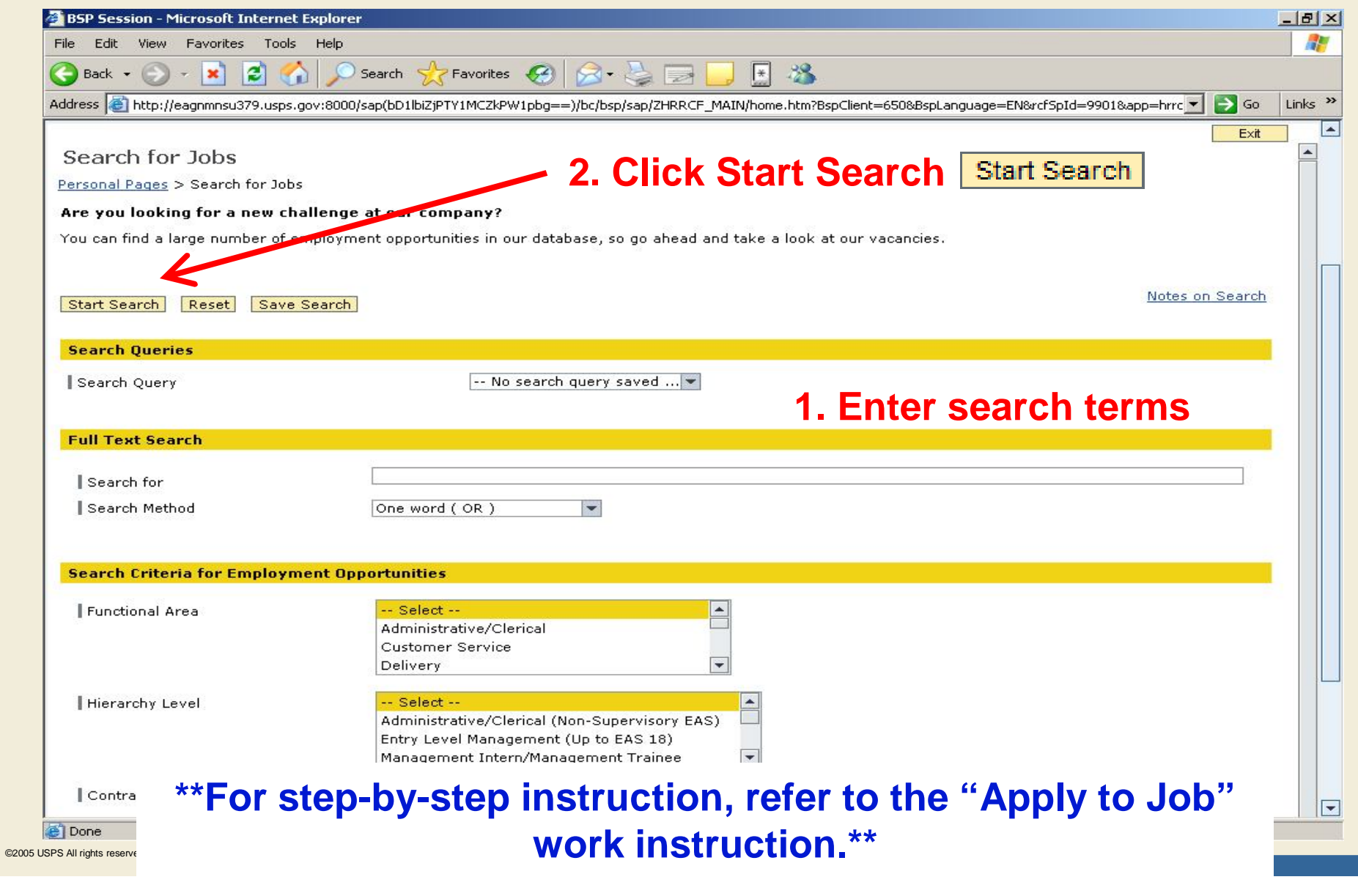

# Apply to Job (continued)

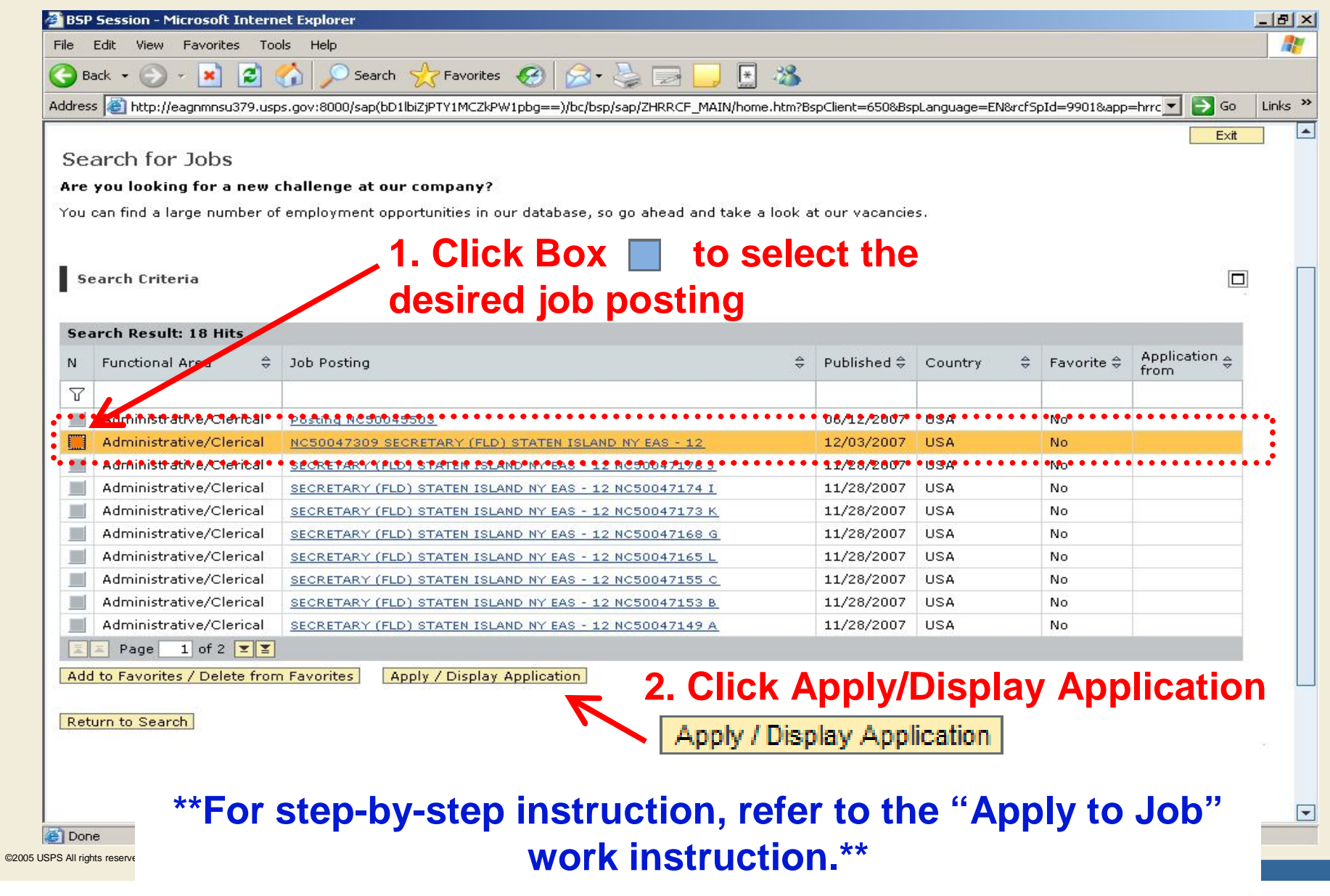

### Parts of a Candidate Application

#### **There are fourteen tabs that make up a candidate application:**

- Notes
- Communication Data
- **Work Experience**
- **Education**
- **•** Training
- Special Skills/Associations
- References
- **Attachments**
- Method of Access
- **Job-Related Questionnaire (Ex: Secretary)**
- **•** Eligibility
- Summary of Accomplishments
- **•** Data Overview
- Submit Applications

# Notes Tab

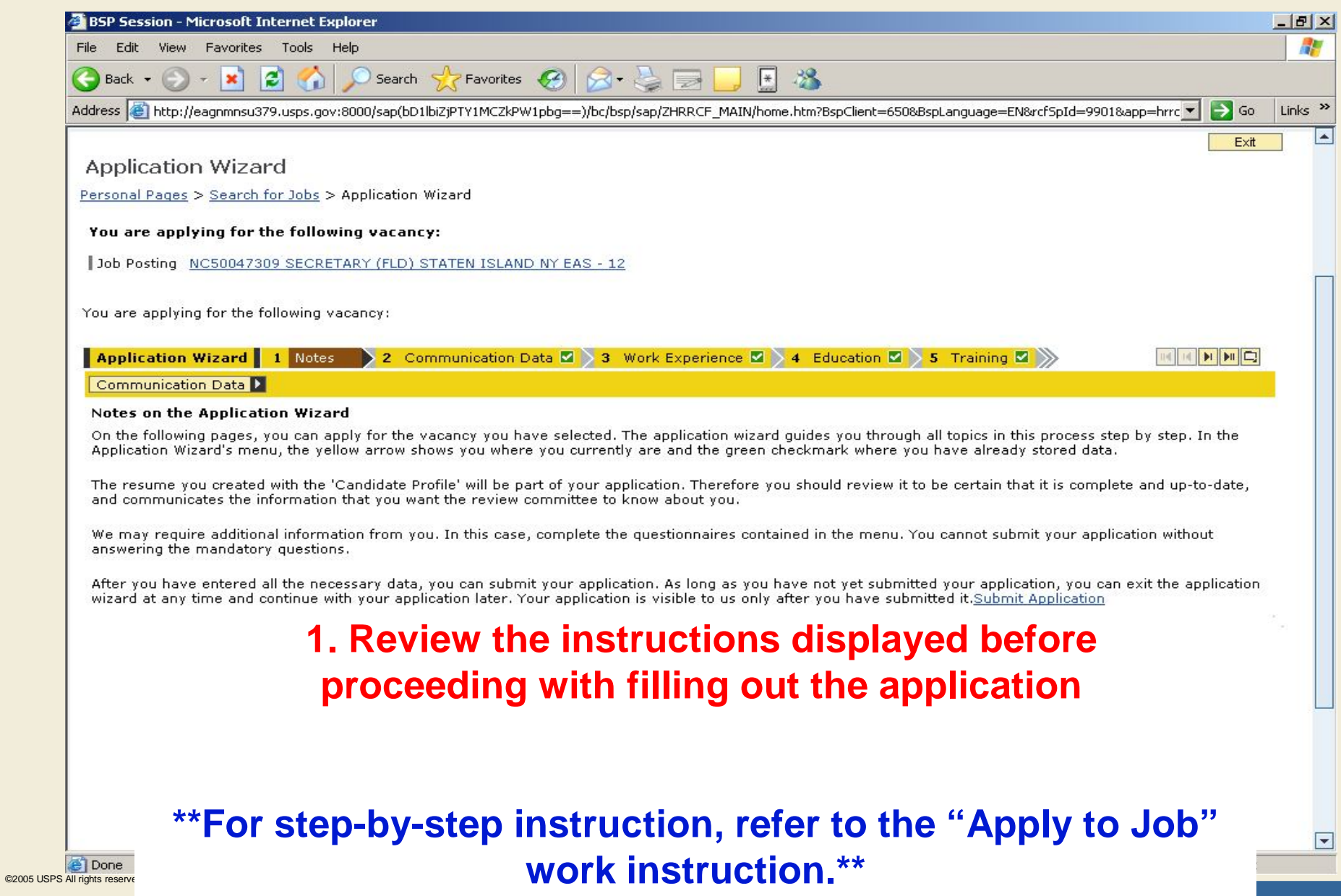

#### Communication Data Tab

#### **This tab allows you to edit the e-mail address you want to receive communications**

- Defaults to your USPS address, if you have one
- You can use a personal e-mail address, if preferred
- **This tab includes other communication data, but it feeds from the Human Capital Enterprise System (HCES) and must be edited from within HCES**
	- **Telephone**
	- Permanent Address
	- Temporary Address

# Communication Data Tab

![](_page_10_Picture_35.jpeg)

# Work Experience Tab

#### **This tab allows you to enter work experience related data including:**

- Start date of employment/job
- End date of employment/job
- **•** Employer
- City/State where the job was located
- **Country**
- **Job Title of the job held**

# Work Experience Tab

![](_page_12_Picture_47.jpeg)

# Work Experience Tab (continued)

![](_page_13_Picture_31.jpeg)

### Education Tab

#### **This tab allows you to complete education data including:**

- Start date of when you started the education program
- End date of when the education program was completed
- Name of Institute
- City where you received the degree
- Country where you received the degree
- Education Level
- **Highest Grade/Certificate**

# Education Tab (continued)

![](_page_15_Picture_34.jpeg)

# Education Tab (continued)

![](_page_16_Picture_31.jpeg)

# Training Tab

#### **This tab allows you to enter any training that you've completed including:**

- Start date
- End date
- Name of Training Facility
- Course Name

 $@2005$  U

# Training Tab (continued)

![](_page_18_Picture_48.jpeg)

# Training Tab (continued)

![](_page_19_Picture_31.jpeg)

# Special Skills/Associations Tab

#### **This tab allows you to list any special skills or associations**

#### **Example:**

- 1. 20 Years of HR Experience
- 2. Expert in Microsoft suite
- 3. Strong Excel background
- 4. Excellent typing skills

### Special Skills/Associations Tab (continued)

![](_page_21_Figure_4.jpeg)

#### References Tab

- **Candidates enter references on this tab**
- Candidates can enter more than one reference

# References Tab (continued)

![](_page_23_Picture_34.jpeg)

# References Tab (continued)

![](_page_24_Picture_34.jpeg)

### Attachments Tab

- **Candidates can also attach files as part of your candidate profile**
- **Example:** 
	- Candidate Work Samples
	- **Certificates**

 $@2005$ 

# Attachments Tab (continued)

![](_page_26_Picture_47.jpeg)

# Attachments (continued)

![](_page_27_Picture_35.jpeg)

#### Method of Access Tab

■ Complete the Method of **Access question on this tab on how you're currently accessing the internet**

### Method of Access Tab (continued)

![](_page_29_Picture_38.jpeg)

# Job Eligibility Tab

■ Complete the Job Eligibility questionnaire related to **the vacancy on this tab**

# Job Eligibility Tab (continued)

![](_page_31_Picture_45.jpeg)

### Eligibility Tab

#### **E** Complete the Eligibility questionnaire related to the **vacancy on this tab**

©2005 U

# Eligibility Tab (continued)

![](_page_33_Picture_42.jpeg)

## Summary of Accomplishments Tab

- **Enter accomplishments on this tab as required for the job posting**
- Used to enter additional qualifications pertaining to **the job posting (maximum of 6,000 characters)**

©2005 U

# Summary of Accomplishments Tab (continued)

![](_page_35_Picture_48.jpeg)

### Data Overview Tab

- Allows users to see all the tab information on one **screen**
- Can be used as a last review before submitting your **application**

# Data Overview Tab (continued)

![](_page_37_Picture_35.jpeg)

# Submit Application Tab

- You can send your application for submission on **this tab**
- If you submit your application, you can not make **additional changes without withdrawing the application**

# Submit Application Tab (continued)

![](_page_39_Picture_32.jpeg)

# Viewing Your Application Status

- **Candidates can view the status of their applications at any point during the eCareer process**
- This will tell you at what stage your application currently is in

 $@2005$ 

# Viewing Your Application Status (continued)

![](_page_41_Picture_34.jpeg)

### Viewing Your Application Status (continued)

![](_page_42_Picture_43.jpeg)

©2005 L

 $@2005$ 

### Viewing Your Application Status (continued)

![](_page_43_Picture_40.jpeg)

# Withdrawing Your Application

 **Candidates can withdraw their application if they no longer want to be considered for a vacancy**

# Withdrawing Your Application (continued)

![](_page_45_Picture_33.jpeg)

 $@2005$ 

# Withdrawing Your Application (continued)

![](_page_46_Picture_43.jpeg)

# Withdrawing Your Application (continued)

![](_page_47_Picture_33.jpeg)

# Managing Your Favorites

- **Candidates can save job postings to their favorites if they like the job posting they see, but are not ready to apply**
- **Saving a job posting to your favorites saves you time in that you don't have to search for it again**

![](_page_49_Picture_4.jpeg)

![](_page_50_Picture_36.jpeg)

 $@2005$ 

![](_page_51_Picture_40.jpeg)

 $@2005$ 

![](_page_52_Picture_37.jpeg)

 **Candidates can choose to apply at a later date up to the posting close date if the job posting was saved as a favorite**

![](_page_54_Picture_4.jpeg)

![](_page_55_Picture_4.jpeg)

# Learning Objectives Review

#### **You should now be able to:**

- **Define new terms related to candidate application creation and maintenance**
- **Search for job postings in eCareer**
- **Submit an application**
- **View the status of an application**
- **Withdraw an application**
- **Manage your favorite job postings in eCareer**

#### This slide intentionally left blank